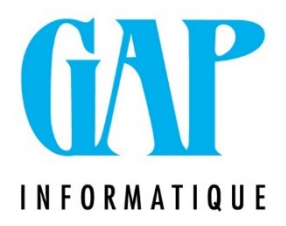

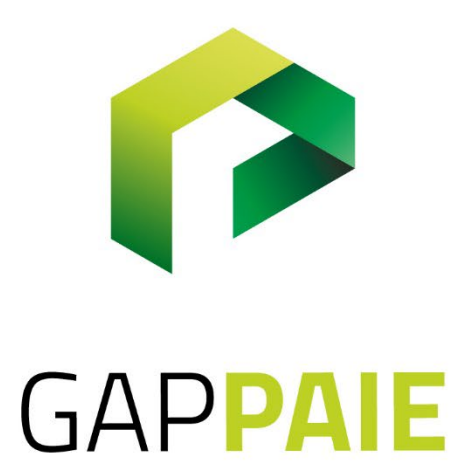

## **Comment paramétrer** et générer le calcul PFA Horeca

Route du Condroz 533 4031 Angleur

Tél. (04) 361 61 00 info@gapi.be

www.gapinformatique.be

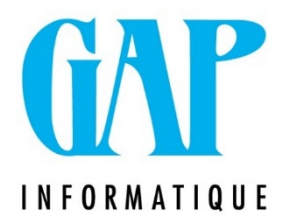

Compléter les codes assimilés dans la « clé » :

Fichier/Codes/Thèmes

Sélectionner : *« INAMI, Relevé Divers (INAMI,HORECA,MRS) »*

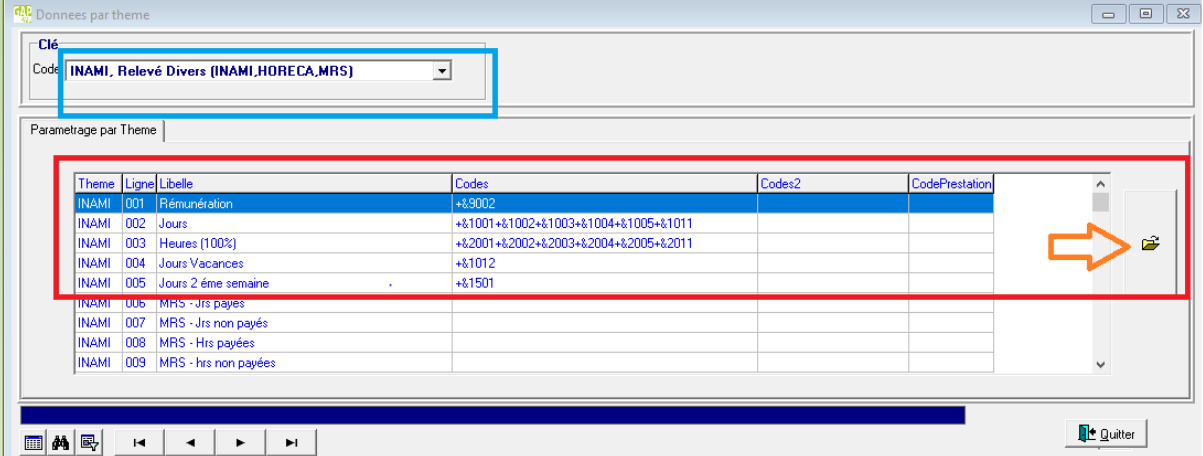

Compléter les cinq premiers champs : sélectionner la ligne puis cliquer sur l'onglet à droite afin d'ouvrir le champ.

Une nouvelle fenêtre s'ouvre, cliquer à droite de la ligne « Codes » afin de pouvoir ajouter les codes que le programme doit assimiler.

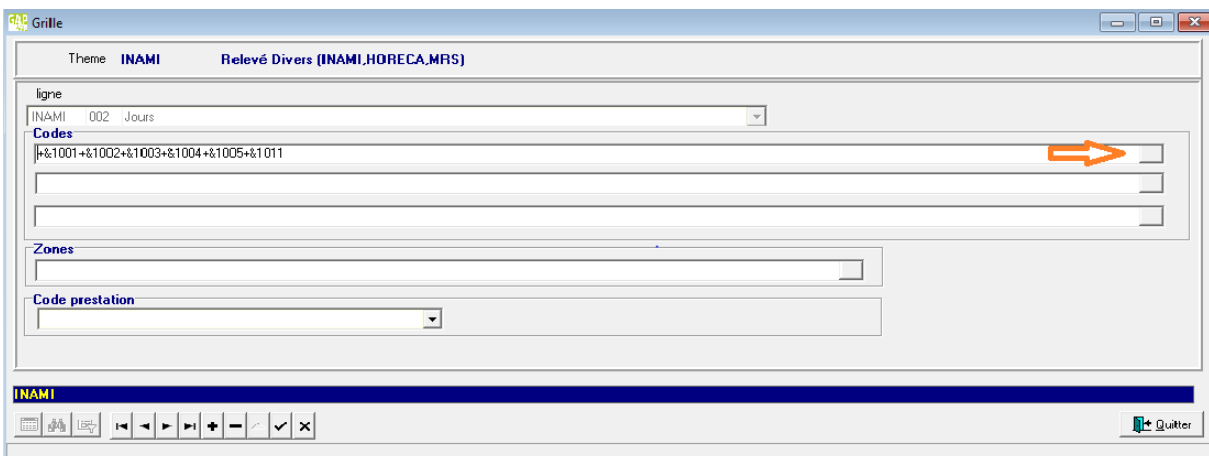

Valeur

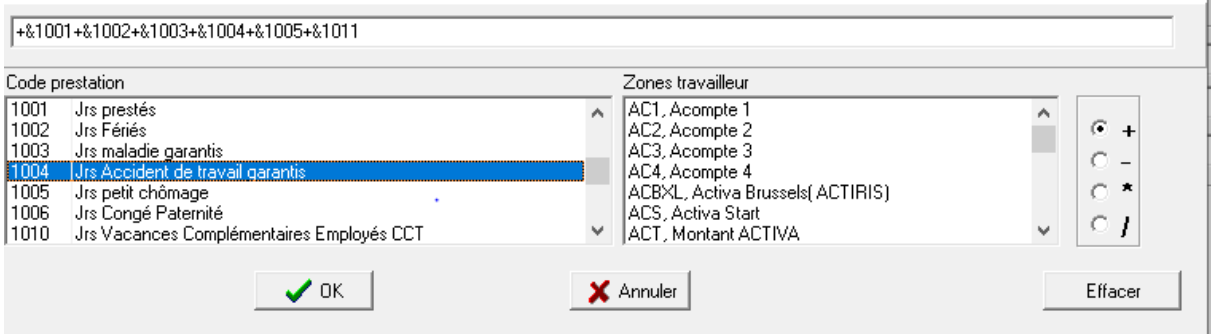

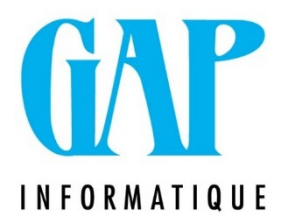

Ajouter tous les codes qui sont à assimiler ; cliquer sur « ok ». En rémunération : code(s) 9XXX En jours : codes 1XXX En heures : codes 2XXX !!! Ne pas oublier d'ajouter les codes jours ou heures des Flexi-Job !!! Jours VA : code(s) 1XXX Jours 2ème semaine : code(s) 1XXX

Paramétrer l'expédition pour le Fond Horeca :

Paramétrage/Expéditeur

Onglet « Fonds Horeca »

N° Expéditeur = numéro qui vous a été donné par le Fond

Chemin Fonds Horeca : paramétrer le chemin vers le dossier PFA Horeca que vous aurez créé sur votre disque dur.

Date dernier envoi = date du jour.

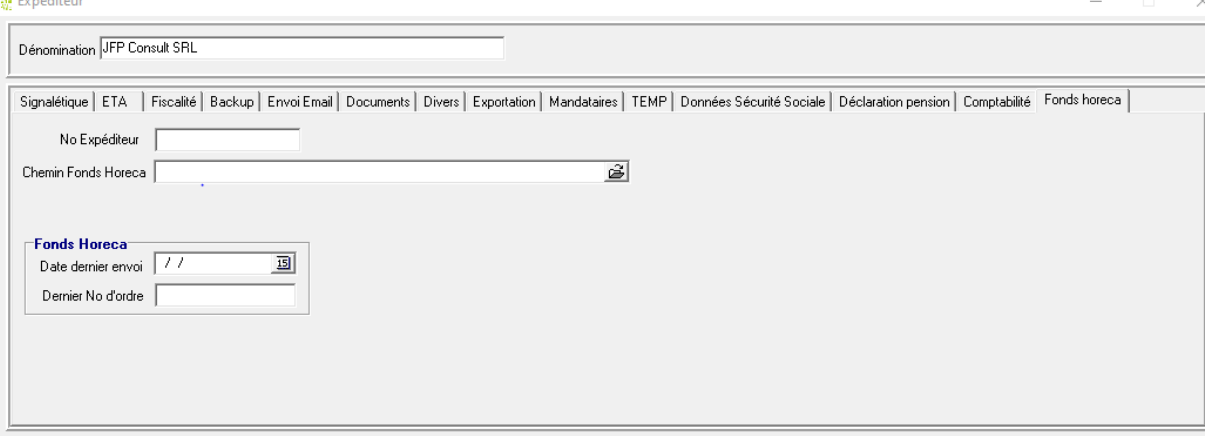

Générer le fichier PFA Horeca : Annuel/Relevé Divers Sélectionner : « Relevé Fonds Horeca (prime annuelle) » Période début – Période Fin : dates de l'année concernée Cocher « Création fichier xml » Résultat : Imprimante ou écran (selon vos besoins)

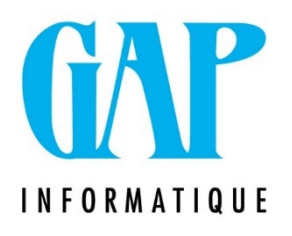

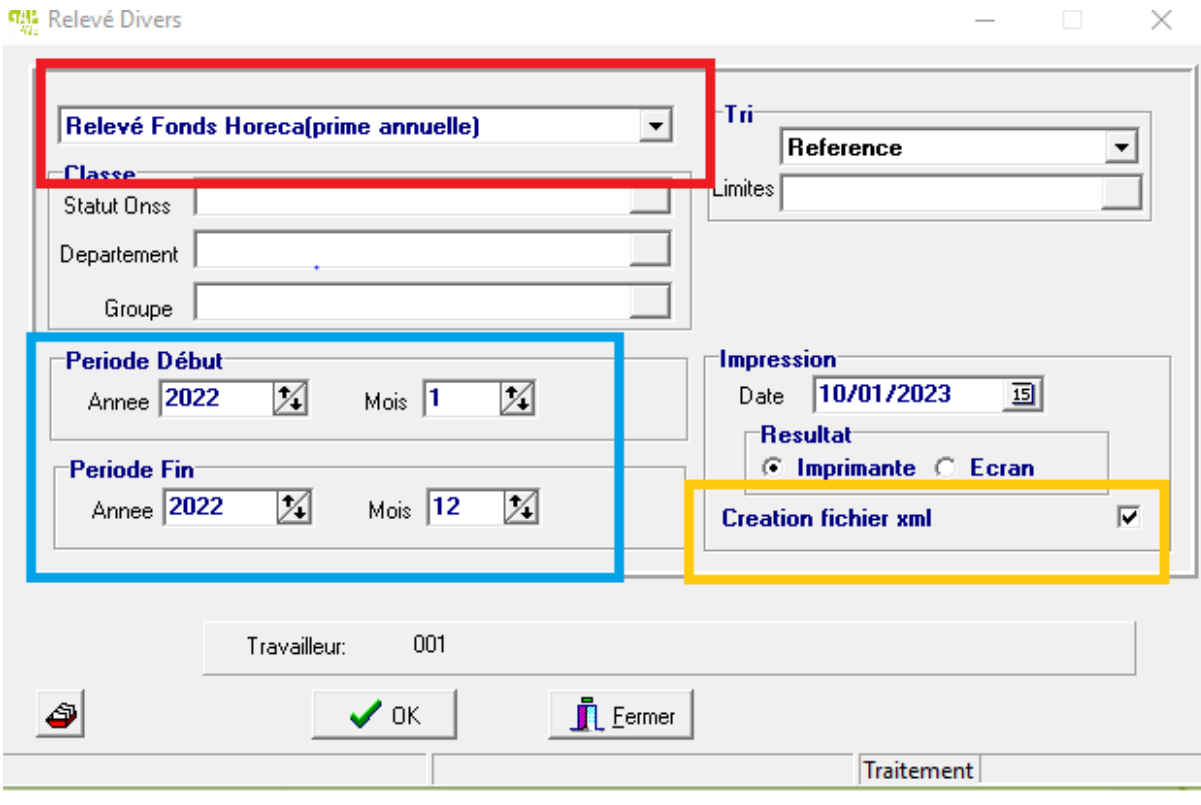